# Kostenrisiko Quotentabelle: Unterschied zwischen den Versionen

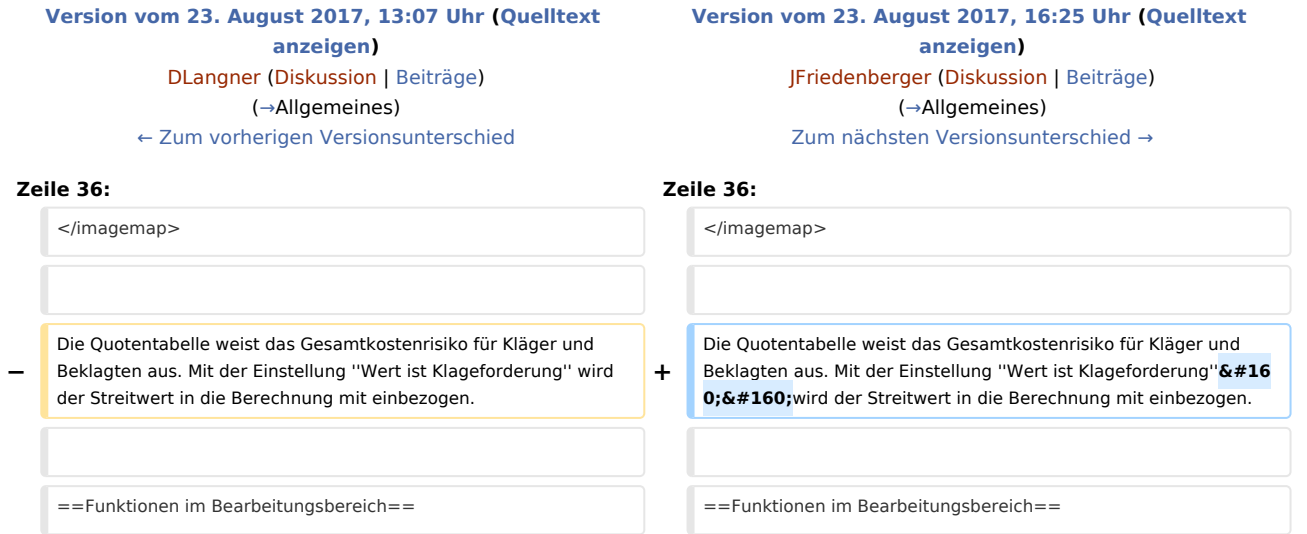

## Version vom 23. August 2017, 16:25 Uhr

#### [Hauptseite](https://onlinehilfen.ra-micro.de/index.php/Hauptseite) > [Berechnungen](https://onlinehilfen.ra-micro.de/index.php/Kategorie:Berechnungen) > [Kostenrisiko](https://onlinehilfen.ra-micro.de/index.php/Kostenrisiko) > [Quotentabelle](https://onlinehilfen.ra-micro.de/index.php/Kostenrisiko_Quotentafel)

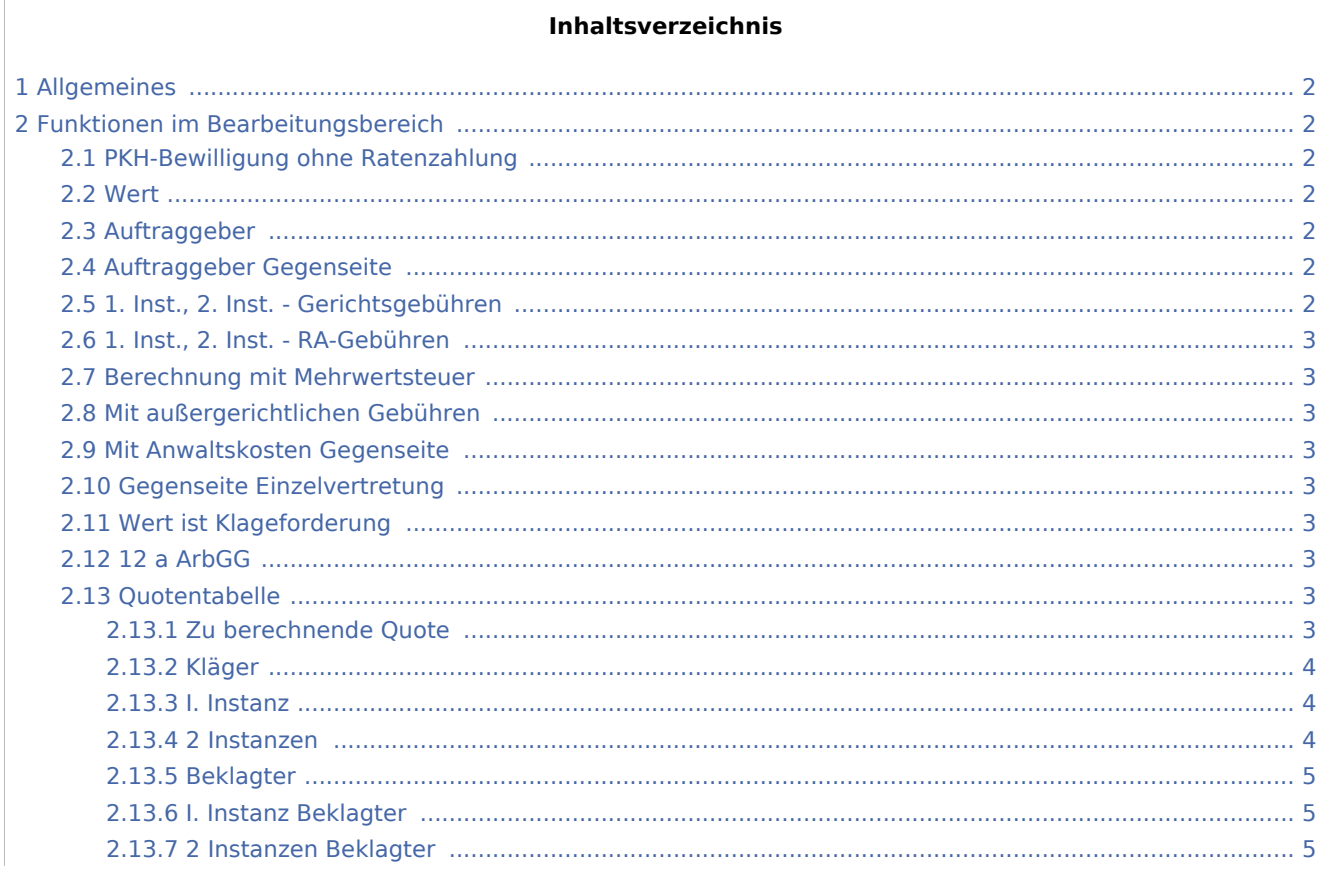

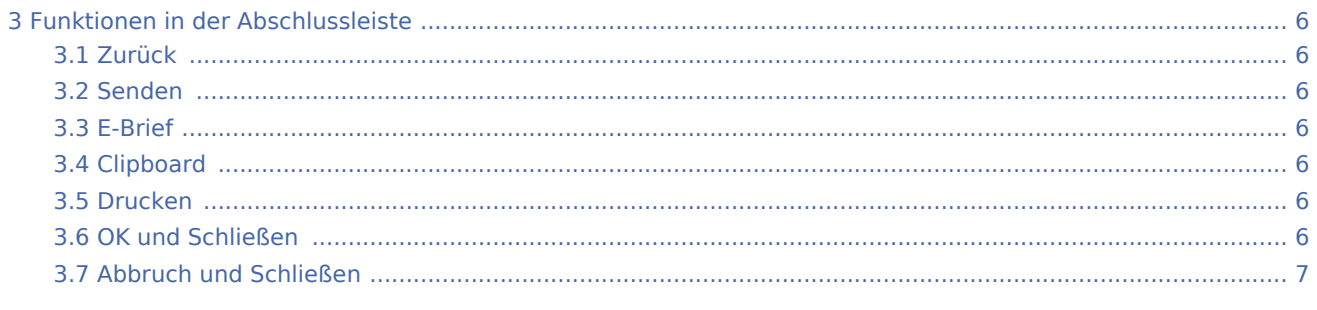

## <span id="page-1-0"></span>Allgemeines

<imagemap>-Fehler: Bild ist ungültig oder nicht vorhanden

Die Quotentabelle weist das Gesamtkostenrisiko für Kläger und Beklagten aus. Mit der Einstellung *Wert ist Klageforderung* wird der Streitwert in die Berechnung mit einbezogen.

## <span id="page-1-1"></span>Funktionen im Bearbeitungsbereich

#### <span id="page-1-2"></span>PKH-Bewilligung ohne Ratenzahlung

Bei Wahl PKH-Bewilligung ohne Ratenzahlung werden nur die gegnerischen Anwaltskosten (und diese als Regelgebühren) berechnet, da die Gerichtskosten und die eigenen Anwaltsgebühren von der Staatskasse getragen werden.

#### <span id="page-1-3"></span>**Wert**

Der Streitwert wird eingegeben, für den das Kostenrisiko berechnet werden soll. Bei Eingabe von Streitwerten größer als 30 Mio. Euro werden die Höchstgrenzen von § 22 II RVG und § 39 II GKG berücksichtigt.

#### <span id="page-1-4"></span>Auftraggeber

Für die Berechnung der Gebühren für mehrere Auftraggeber kann hier die Eingabe erfolgen. Die Anzahl der Auftraggeber bezieht sich nur auf eine beteiligte Seite.

#### <span id="page-1-5"></span>Auftraggeber Gegenseite

Die Anzahl der Auftraggeber der Gegenseite kann hier erfolgen.

#### <span id="page-1-6"></span>1. Inst., 2. Inst. - Gerichtsgebühren

Die Anzahl der Gerichtsgebühren kann hier erfolgen, welche für die erste bzw. zweite Instanz berechnet werden sollen. Ist dies nicht gewünscht, kann das Eingabefeld leer bleiben. Die Gerichtsgebühren finden sich in der Anlage 1 zum Gerichtskostengesetz (GKG).

#### <span id="page-2-0"></span>1. Inst., 2. Inst. - RA-Gebühren

Die Anzahl der Rechtsanwaltsgebühren kann hier erfolgen, welche für die erste bzw. zweite Instanz berechnet werden sollen. Ist dies nicht gewünscht, kann das Eingabefeld leer bleiben. Bei Eingabe von 2 RA-Gebühren wird von einer Verfahrensgebühr und einer Terminsgebühr mit den jeweiligen Quoten ausgegangen. Bei Eingabe von 3 RA-Gebühren in der 1. Instanz wird automatisch von der Einigungsgebühr als 3. Gebühr ausgegangen und die 2. Instanz deaktiviert. Die eingegebene Anzahl gilt jeweils pro Partei. Das Programm verdoppelt also die Rechtsanwaltsgebühren.

#### <span id="page-2-1"></span>Berechnung mit Mehrwertsteuer

Mit dieser Einstellung wird bei der Berechnung des Kostenrisikos die Umsatzsteuer mit berücksichtigt.

#### <span id="page-2-2"></span>Mit außergerichtlichen Gebühren

Mit dieser Einstellung werden bei der Berechnung des Kostenrisikos die außergerichtlichen Gebühren mit berücksichtigt.

#### <span id="page-2-3"></span>Mit Anwaltskosten Gegenseite

Mit dieser Einstellung werden bei der Berechnung des Kostenrisikos die gegnerischen Anwaltskosten mit berücksichtigt.

#### <span id="page-2-4"></span>Gegenseite Einzelvertretung

Diese Option ist nur aktiv, wenn bei Auftraggeber Gegenseite mehr als ein Auftraggeber eingetragen ist und wird gewählt, wenn die Auftraggeber der Gegenseite nur durch einen Anwalt vertreten werden.

#### <span id="page-2-5"></span>Wert ist Klageforderung

Diese Einstellung wird gewählt, wenn es sich bei dem Streitwert um eine Klageforderung handelt und diese betragsmäßig je nach Quote miteingerechnet werden soll. Wird diese Einstellung deaktiviert, werden nur die Gerichtskosten und RA-Gebühren je nach Quote berücksichtigt. Dies ermöglicht die Feststellung des Kostenrisikos je nach Quote, wenn es sich bei dem Streitwert nicht um eine Klageforderung handelt, sondern beispielsweise um Ansprüche auf Herausgabe, Auskunft, Unterlassung etc.

#### <span id="page-2-6"></span>12 a ArbGG

Bei Wahl dieser Option wird die Kostenverteilung gem. § 12 a ArbGG berechnet.

#### <span id="page-2-7"></span>Quotentabelle

#### <span id="page-2-8"></span>**Zu berechnende Quote**

Die zu berechnende Quote wird standardmäßig mit 1/10 vorgeschlagen. Die Eingabe ist bis zu einer maximalen Quote von 1/99 möglich.

#### <span id="page-3-0"></span>**Kläger**

Die Quotelungen für den Fall eines Unterliegens/Obsiegens des Klägers werden angezeigt, berücksichtigt werden standardmäßig die Kosten. Soll zusätzlich der Streitwert mit einbezogen werden, muss die Einstellung Streitwert ist Klageforderung gesetzt sein.

Beispiele:

- Die Quotelung 0/10 bedeutet, dass der Kläger den Streitwert überhaupt nicht erhält, also im Prozess unterliegt, und die gesamten Kosten zu tragen hat.
- Die Quotelung 5/10 bedeutet, dass der Kläger die Hälfte des Streitwerts erhält und die Kosten zur Hälfte zu tragen hat.
- Die Quotelung 10/10 bedeutet, dass der Kläger den gesamten Streitwert erhält und keine Kosten zu tragen hat, im Prozess also obsiegt.

#### <span id="page-3-1"></span>**I. Instanz**

Die Quotelungen in der I. Instanz für den Fall eines Unterliegens/Obsiegens des Klägers werden angezeigt, berücksichtigt werden standardmäßig die Kosten. Soll zusätzlich der Streitwert mit einbezogen werden, muss die Einstellung Streitwert ist Klageforderung gesetzt sein.

Beispiele:

- Die Quotelung 0/10 bedeutet, dass der Kläger in der ersten Instanz den Streitwert überhaupt nicht erhält, also im Prozess unterliegt, und die gesamten Kosten zu tragen hat.
- Die Quotelung 5/10 bedeutet, dass der Kläger in der ersten Instanz die Hälfte des Streitwerts erhält und die Kosten zur Hälfte zu tragen hat.
- Die Quotelung 10/10 bedeutet, dass der Kläger in der ersten Instanz den gesamten Streitwert erhält und keine Kosten zu tragen hat, im Prozess also obsiegt.

#### <span id="page-3-2"></span>**2 Instanzen**

Die Quotelungen in der II. Instanz für den Fall eines Unterliegens/Obsiegens des Klägers werden angezeigt, berücksichtigt werden standardmäßig die Kosten. Soll zusätzlich der Streitwert mit einbezogen werden, muss die Einstellung Streitwert ist Klageforderung gesetzt sein.

Beispiele:

- Die Quotelung 0/10 bedeutet, dass der Kläger in beiden Instanzen den Streitwert überhaupt nicht erhält, also in beiden Prozessen unterliegt, und die gesamten Kosten zu tragen hat.
- Die Quotelung 5/10 bedeutet, dass der Kläger in der zweiten Instanz die Hälfte des Streitwerts erhält und die Kosten zur Hälfte zu tragen hat.
- Die Quotelung 10/10 bedeutet, dass der Kläger in der zweiten Instanz den gesamten Streitwert erhält und keine Kosten zu tragen hat, in zweiter Instanz also obsiegt.

#### <span id="page-4-0"></span>**Beklagter**

Die Quotelungen für den Fall eines Unterliegens/Obsiegens des Beklagten werden angezeigt, berücksichtigt werden standardmäßig die Kosten. Soll zusätzlich der Streitwert mit einbezogen werden, muss die Einstellung Streitwert ist Klageforderung gesetzt sein.

Beispiele:

- Die Quotelung 10/10 bedeutet, dass der Beklagte vom Streitwert nichts zu bezahlen und keine Kosten zu tragen hat, im Prozess also obsiegt.
- Die Quotelung 5/10 bedeutet, dass der Beklagte die Hälfte des Streitwerts und die Kosten zur Hälfte zu tragen hat.
- Die Quotelung 0/10 bedeutet, dass der Beklagte den gesamten Streitwert und die gesamten Kosten zu tragen hat, also im Prozess unterliegt.

#### <span id="page-4-1"></span>**I. Instanz Beklagter**

Die Quotelungen in der I. Instanz für den Fall eines Unterliegens/Obsiegens des Beklagten werden angezeigt, berücksichtigt werden standardmäßig die Kosten. Soll zusätzlich der Streitwert mit einbezogen werden, muss die Einstellung Streitwert ist Klageforderung gesetzt sein.

Beispiele:

- Die Quotelung 10/10 bedeutet, dass der Beklagte in der ersten Instanz vom Streitwert nichts zu bezahlen und keine Kosten zu tragen hat, im Prozess also obsiegt.
- Die Quotelung 5/10 bedeutet, dass der Beklagte in erster Instanz die Hälfte des Streitwerts und die Kosten zur Hälfte zu tragen hat.
- Die Quotelung 0/10 bedeutet, dass der Beklagte in der ersten Instanz den gesamten Streitwert und die gesamten Kosten zu tragen hat, also im Prozess unterliegt.

#### <span id="page-4-2"></span>**2 Instanzen Beklagter**

Die Quotelungen in der II. Instanz für den Fall eines Unterliegens/Obsiegens des Beklagten werden angezeigt, berücksichtigt werden standardmäßig die Kosten. Soll zusätzlich der Streitwert mit einbezogen werden, muss die Einstellung Streitwert ist Klageforderung gesetzt sein.

Beispiele:

- Die Quotelung 10/10 bedeutet, dass der Beklagte in beiden Instanzen vom Streitwert nichts zu bezahlen und keine Kosten zu tragen hat, im gesamten Prozess also obsiegt.
- Die Quotelung 5/10 bedeutet, dass der Beklagte in zweiter Instanz die Hälfte des Streitwerts und die Kosten zur Hälfte zu tragen hat.
- Die Quotelung 0/10 bedeutet, dass der Beklagte den gesamten Streitwert und die gesamten Kosten zu tragen hat, also im Prozess unterliegt.

## <span id="page-5-0"></span>Funktionen in der Abschlussleiste

#### <span id="page-5-1"></span>Zurück

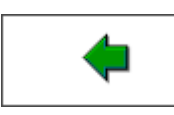

Wechselt zur [vorherigen Seite / Ansicht](https://onlinehilfen.ra-micro.de/index.php/Kostenrisiko)

#### <span id="page-5-2"></span>Senden

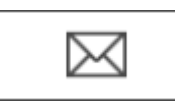

Sie können die Auswertung auch per E‑Mail - als Alternative zum E-Brief - versenden. Zuvor müssen Sie unter D Dienstprogramme, Einstellungen, Allgemeine Grundeinstellungen, Karteikarte 1 Allgemein die Einstellung 1.19 RA-MICRO E-Postausgang alternativ zum E-Brief auch per Outlook wählen.

#### <span id="page-5-3"></span>E-Brief

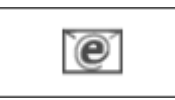

Startet den E‑Brief und fügt die Berechnung als Anlage bei.

## <span id="page-5-4"></span>Clipboard

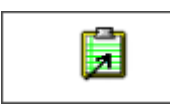

Hier kopieren Sie die Daten der Übersichtstabelle in die Zwischenablage.

#### <span id="page-5-5"></span>Drucken

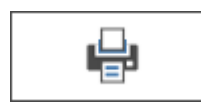

Die Übersichtstabelle wird gedruckt. Als Drucker wird der in der Windows Systemsteuerung als Standard definierte Drucker verwendet.

#### <span id="page-5-6"></span>OK und Schließen

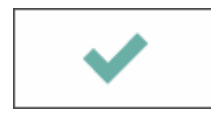

Hier verlassen Sie die Programmfunktion.

### <span id="page-6-0"></span>Abbruch und Schließen

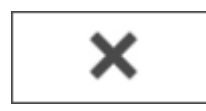

Hier verlassen Sie die Programmfunktion.